## Procedura passo passo per l'invio di email con il servizio Scuolanext sia agli alunni sia ai genitori che entrambi.<sup>(PS. l'email del docente non compare nelle comunicazioni inviate)</sup>

Accedere al portale Argo con il profili utente Docente , nel menu comunicazioni spuntare la busta

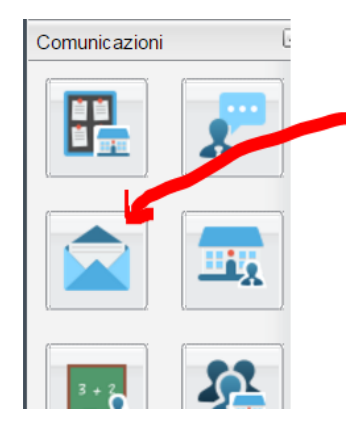

## Selezionare l'indirizzo di studio della classe

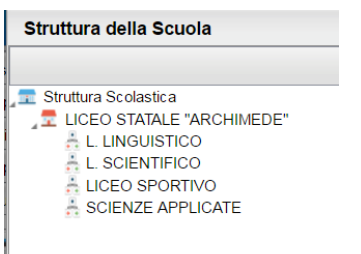

## Selezionare la classe e premere conferma

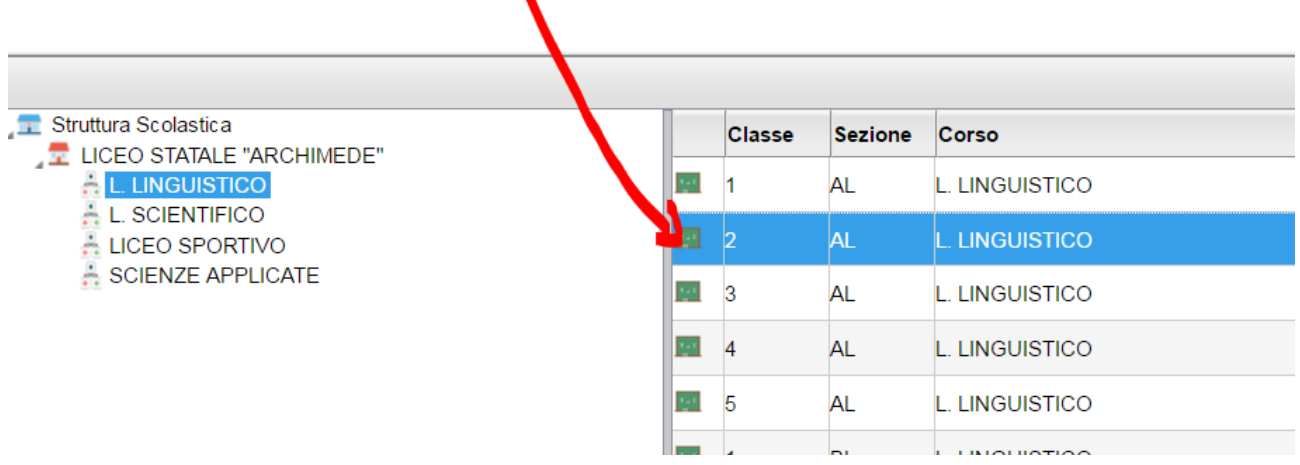

## Opzione 1 Invio a tutti gli alunni o a tutti i genitori o entrambi

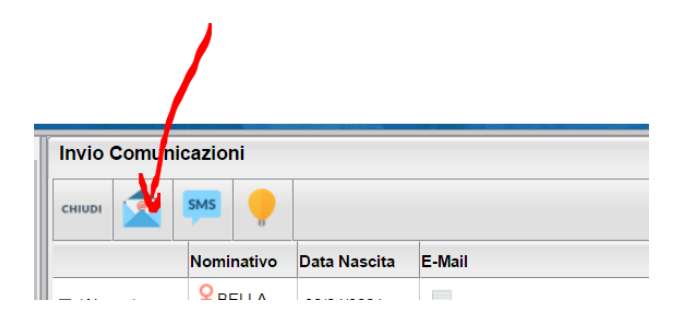

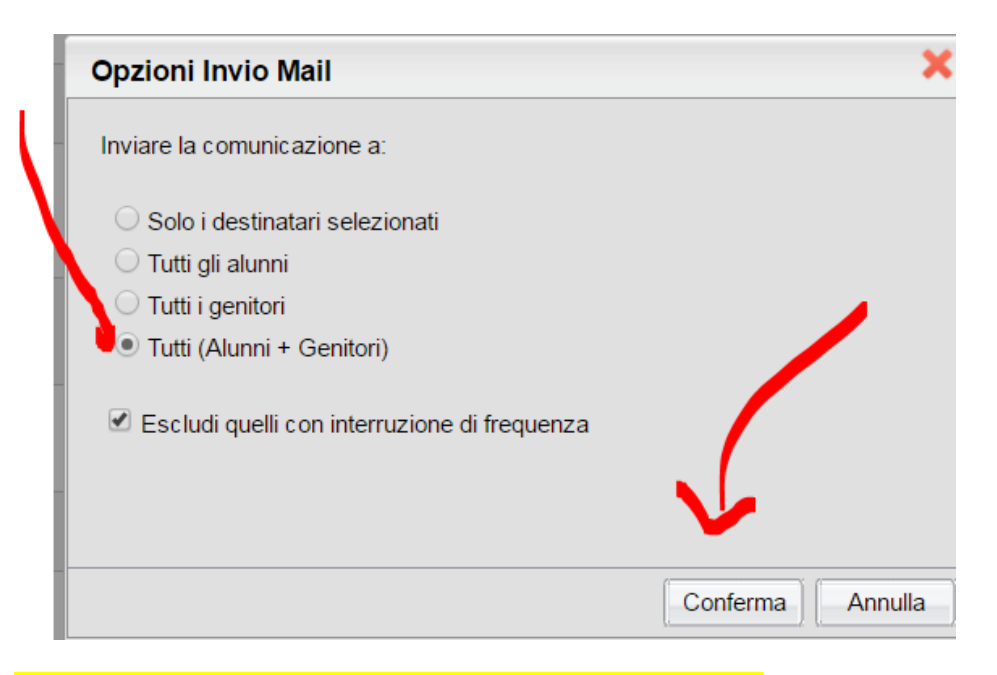

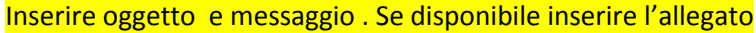

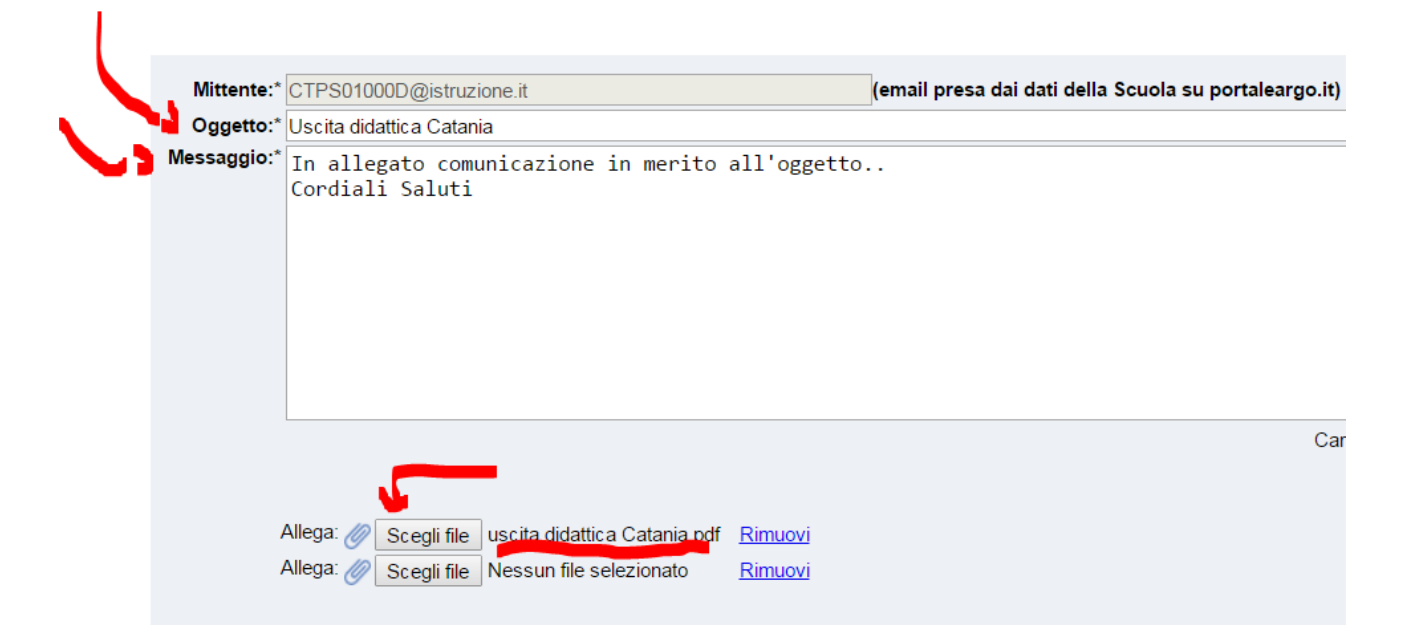

Premere invia…

Per l'invio al singolo genitore/alunno o più selezionare i destinatari tenendo premuto il tasto Ctrl premere sulla busta inserire oggetto e messaggio o eventuale allegato e premere invia

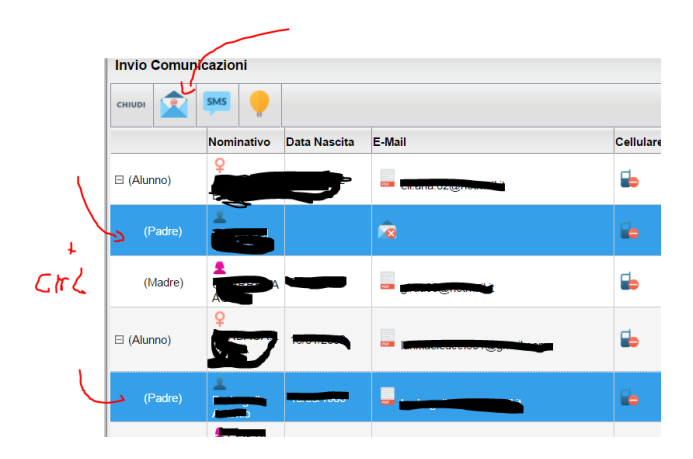